## **บทที่ 4**

### **การออกแบบโครงสรางและหนาจอการแสดงผล**

การออกแบบหนาจอของ ระบบสารสนเทศขอมูลผูบริจาคโลหิต โรงพยาบาลลําพูน ประกอบดวยรายละเอียด ดังนี้

- 1. โครงสรางของระบบ
- 2. การออกแบบหน้าจอและการแสดงผล

#### **4.1 โครงสรางของระบบ**

 การออกแบบโครงสรางของระบบ เปนการแสดงภาพรวมของระบบ สามารถอธิบายการ เชื่อมโยงการทํางานของผูใชงานระบบ ตั้งแตการเขาสูระบบ การเขาไปทํางานในสวนการแสดงผล ตางๆ จนถึงการออกจากระบบ ดังนี้

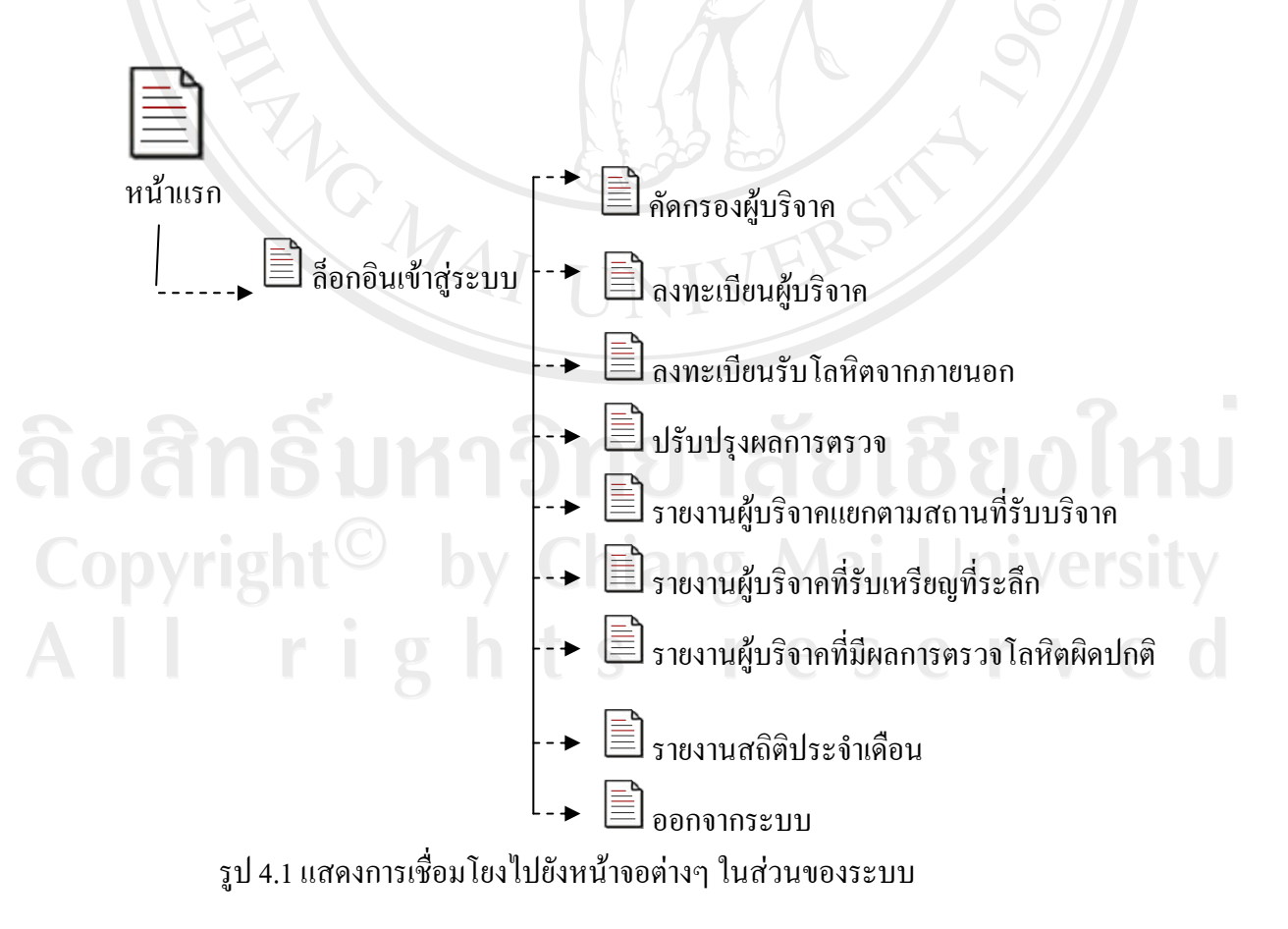

#### **4.2 การออกแบบหนาจอการแสดงผล**

การออกแบบหน้าจอการแสดงผล เป็นการออกแบบส่วนของ การเข้าสู่ระบบ (Login Design) หน้าจอหลักเลือกการทำงาน (Main ) การนำข้อมูลเข้า (Input Design) และการนำเสนอ ข้อมูล (Output Design) มีวัตถุประสงค์เพื่อให้ง่ายต่อการใช้งาน และสอดคล้องกับโครงสร้างของ ระบบ โดยมีรายละเอียดดังนี้

4.2.1 การออกแบบสวนของการเขาสูระบบ (Login Design)

การออกแบบสวนของการเขาสูระบบ เพื่อเปนการตรวจสอบสิทธิในการเขาใช งานระบบ เฉพาะผูที่ปฏิบัติงานในงานบริการโลหิต โรงพยาบาลลําพูน หรือผูที่ไดรับมอบหมาย เทานั้น

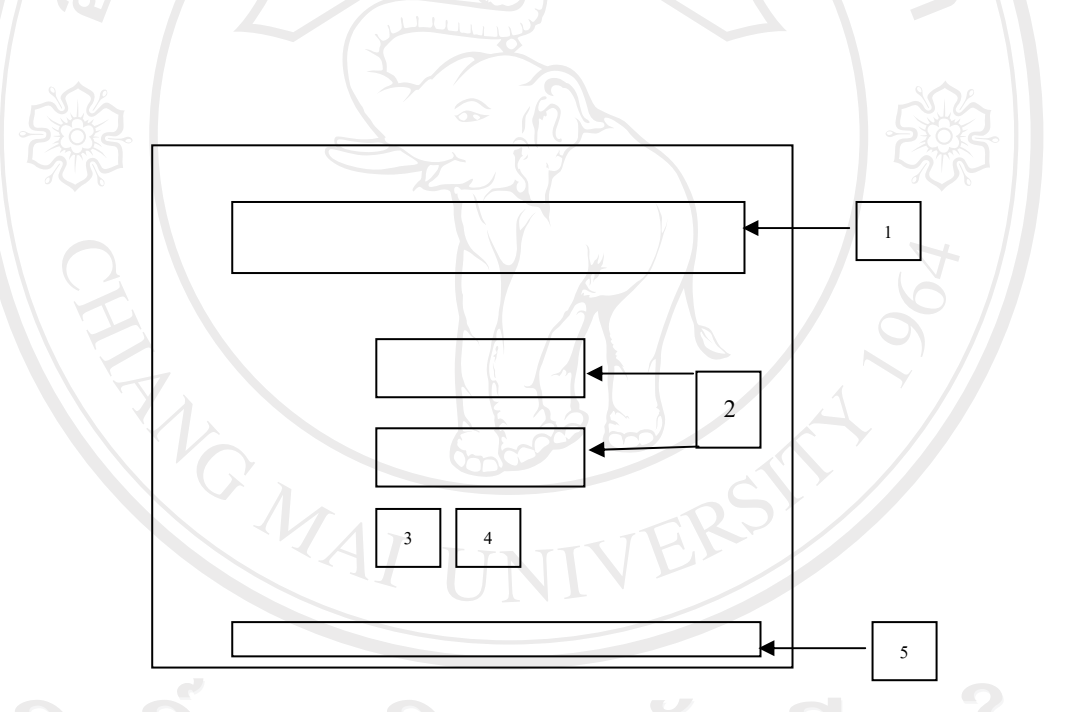

รูป 4.2 การออกแบบสวนของการเขาสูระบบ (Login Design)

Comรูป 4.2 อธิบายส่วนการทำงานได้ดังนี้ hiang Mai Universi 1) สวนที่ 1 แสดงรูปภาพโรงพยาบาลลําพูน

- 2) ส่วนที่ 2 คือช่องสำหรับใส่ชื่อผู้ใช้งาน และรหัสผ่าน
- 3) ส่วนที่ 3 คือปุ่มกดตกลงเข้าสู่ระบบ
- 4) ส่วนที่ 4 คือปุ่มยกเลิกชื่อผู้ใช้งานหรือรหัสผ่าน
- 5) สวนที่ 5 แสดงสวนลิขสิทธิ์ของระบบ

4.2.2 หนาจอหลักเลือกการทํางาน

ึ การออกแบบหน้าจอหลักเลือกการทำงาน เพื่อผู้ใช้งานสามารถเลือกจะเข้าไป ทำงานในส่วนต่างๆของระบบ

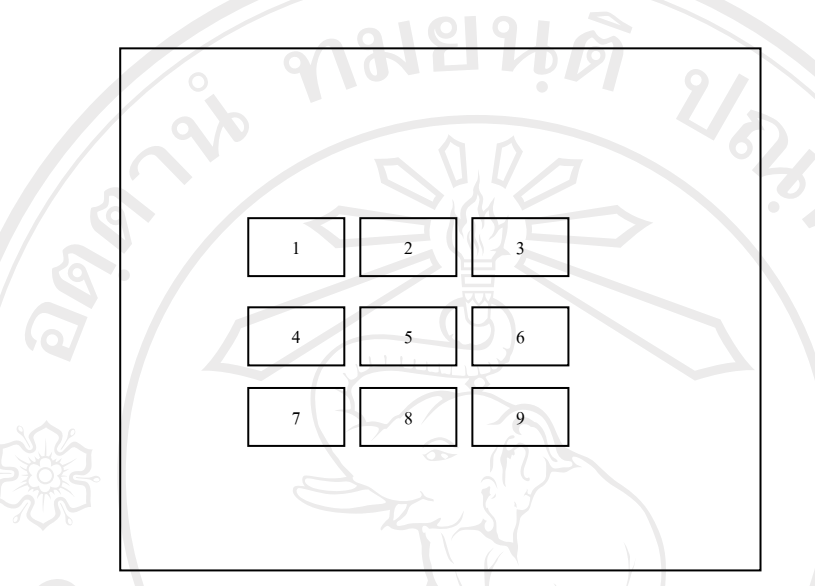

รูป 4.3 การออกแบบหนาจอเลือกการทํางาน

จากรูป 4.3 อธิบายสวนการทํางานไดดังนี้

สวนที่ 1 ปุมเลือกเขาสูหนาจอการคัดกรองผูบริจาค สวนที่ 2 ปุมเลือกเขาสูหนาจอลงทะเบียนผูบริจาคโลหิต สวนที่ 3 ปุมเลือกเขาสูหนาจอลงทะเบียนรับโลหิตจากภายนอก สวนที่ 4 ปุมเลือกเขาสูหนาจอปรับปรุงผลการตรวจ สวนที่ 5 ปุมเลือกเขาสูหนาจอรายงานสถิติประจําเดือน สวนที่ 6 ปุมเลือกเขาสูหนาจอรายงานผูบริจาคโลหิตแยกตามสถานที่ สวนที่ 7 ปุมเลือกเขาสูหนาจอรายงานผูบริจาครับเหรียญที่ระลึก สวนที่ 8 ปุมเลือกเขาสูหนาจอรายงานผูบริจาคที่มีผลการตรวจโลหิตผิดปกติ สวนที่ 9 ปุมเลือกออกจากระบบ 4.2.3 การออกแบบสวน การนําขอมูลเขา (Input Design)

ึการออกแบบส่วนการนำข้อมูล มีจุดประสงค์เพื่อสร้างหน้าจอสำหรับผู้ใช้งาน ระบบนำข้อมูลผู้บริจาคโลหิต ได้แก่ ข้อมูลดังต่อไปนี้

1) ขอมูลการคัดกรองผูสมัคร บริจาคโลหิต

ี่ 2) ข้อมูลประวัติทั่วไปของผู้บริจาคโลหิต เช่น หมายเลขประจำตัวผู้บริจาค ,

ชื่อ-สกุล , วันเดือนปีเกิด, ที่อยู่ ,อาชีพ, การศึกษา, หมู่โลหิต เป็นต้น

้ 3) ข้อมูลประวัติการบริจาคโลหิต เช่น จำนวนครั้งการบริจาค, วันที่บริจาค, สถานที่รับบริจาค, ผลการตรวจรางกาย,ผลการตรวจโลหิต เปนตน

4) ขอมูลผูปวยที่ตองการโลหิตกรณีที่ญาตบริ ิจาคทดแทน

 5) ขอมูลการนําเขาโลหิตจากภายนอกกรณทีี่มีการขอรับการบริจาคโลหิตจาก ี สถานที่อื่น เช่น จากศูนย์บริการโลหิตแห่งชาติ สภากาชาดไทย สาขาเชียงใหม่, โรงพยาบาล ิมหาราชนครเชียงใหม่ ,โรงพยาบาลนครพิงค์ เป็นต้น

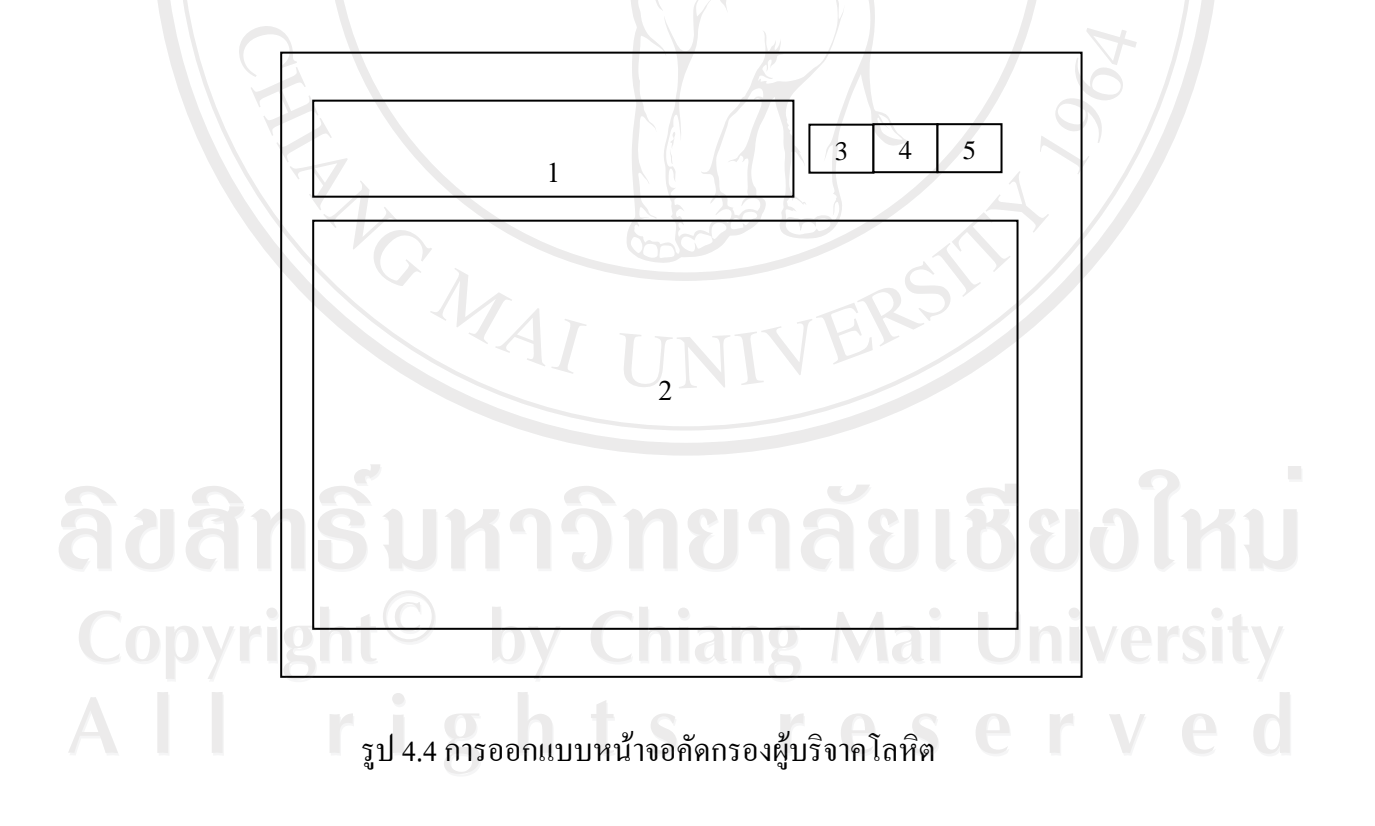

จากรูป 4.4 สามารถอธิบายไดดังนี้

สวนที่ 1 สวนกรอกขอมูลผูสมัครบริจาคโลหิต ไดแก

1) ชื่อ- สกุล

2) วันเดือนปเกิด

3) หมายเลขประจำตัวประชาชน 13 ห

4) วันที่สมัคร

สวนที่ 2 เปนสวนคําถามที่ใชในการคัดกรอกผูบริจาคโลหิต ไดแก

1) เคยบริจาคโลหิตหรือไม

2) นอนหลับพักผ่อน อย่างน้อย 6 ชั่วโมงหรือไม่

้3) รับประทานอาหารประจำมื้อมาแล้วหรือไม่

้4) มีโรคประจำตัว หรือไม่ เช่น หอบหืด วัณโรค โรคปอด โรคหัวใจ เบาหวาน เป็นต้น

5) อยู่ในระหว่างรับประทานยาหรือไม่

6) อยู่ในระหว่างฉีดวัคซีน ฮอร์โมน หรือไม่

7) เคยไดรับการผาตัด เติมเลือด ภายในระยะ 6 เดือนหรือไม

8) เคยเป็นโรคดีซ่าน ตับอักเสบหรือไม่

9) เคยเป็นโรคมาลาเรีย ไข้ป่า ไข้จับสั่นภายในระยะ 3 ปีหรือไม่

10) เคยเป็นลมบ่อยๆ ,ลมชัก, ลมบ้าหมูหรือไม่

11) เคยเป็นโรคเลือด หรือเลือดออกง่ายหยุดยากหรือไม่

12) เคยรักษาฟนในระยะ 3 วันที่ผานมาหรือไม

13) เคยเจาะหู ,สักยันต์ ,หรือฝังเข็มภายใน 1 ปี ที่ผ่านมาหรือไม่

14) ท้องเสียหรือท้องร่วงภายในระยะ 7 วันที่ผ่านมา หรือน้ำหนักลดภายใน 3 เดือนที่ผ่าน มาหรือไม

# 15) มีประวัติติดยาเสพติดหรือไม่

16) มีพฤติกรรมเสี่ยงทางเพศหรือไม

17) มีสุขภาพสมบูรณแข็งแรง พรอมที่จะบริจาคโลหิต

18) อยู่ในระหว่างมีประจำเดือน หรือระหว่างให้นมบุตร หรือไม่

19) ช่องกรอก ความดันโลหิต น้ำหนักตัว

20) ชองกรอกความเขมขนของโลหิต

สวนที่3 เปนปุม เริ่มขอมูลผูสมัครรายใหมโดยระบบจะทําการลบขอมูลในชองกรอกขอความราย ก่อนหน้าออก

สวนที่4 เปนปุมตรวจสอบคุณสมบัติผูสมัคร บริจาคโลหิต ้ ส่วนที่ 5 เป็นปุ่ม บันทึกข้อมูลผู้สมัคร บริจาคโลหิตลงในฐานข้อมูล

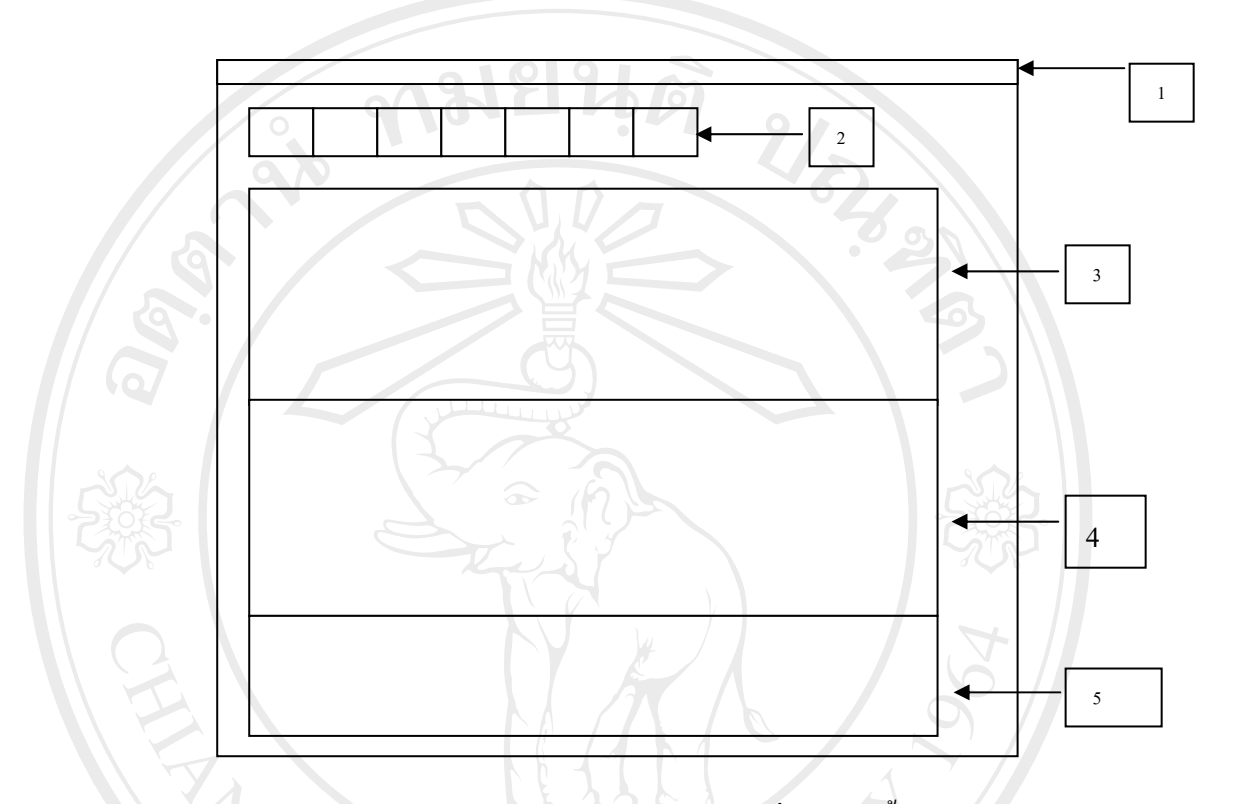

รูป 4.5 การออกแบบหน้าจอนำเข้าข้อมูลผู้บริจาค ในรายที่บริจาคครั้งแรก

จากรูป 4.5 สามารถอธิบายสวนการทํางานหนาจอดังนี้ ี ส่วนที่ 1 เป็นส่วนเมนูหลัก เลือกการทำงาน ประกอบด้วยเมนูดังต่อไปนี้ 1) ขอมูลหลักผูบริจาค ประกอบดวยเมนยูอย คือ ลิขสิทธิพันทึกงพอทยาลัยเชียงไหม - คนหาผูบริจาค Copyrigh -ปรับปรุงผลการตรวจโลหิต ang Mai University - ออกจากระบบ erved 2) ตรวจสอบประวัติการบริจาค ประกอบด้วยเมนูย่อย คือ - ตรวจสอบรายชื่อผูบริจาค - ตรวจสอบผลการบริจาค 3) ตัวจัดการข้อมูล ประกอบด้วยเมนูย่อย คือ - เพิ่มทะเบียนบริจาคตางสาขา

- เพิ่มทะเบียนรับโลหิตจากที่อื่น

- ขอมูลสถานที่รับบริจาค

- ขอมูลคํานําหนาชื่อ

- ขอมูลผูใชงานระบบ

- รายงาน

สวนที่ 2 เปนปุมเลือกการทํางาน ประกอบดวยปุมดังนี้

1) ปุมเพิ่มทะเบียนผูบริจาครายใหม

2) ปุ่มเพิ่มกลือกการทำงาน ประกอบด้วยปุ่มดังนี้<br>2) ปุ่มเพิ่มทะเบียนผู้บริจาครายใหม่<br>2) ปุ่มก้นหาผู้บริจาก กรณีเคยนำเข้าข้อมูลในฐานข้อมูลแล้ว

3) ปุมเลือกการทํางานปรับปรุงผลการตรวจโลหิต

4) ปุ่มเลือกการลงทะเบียนผู้บริจาค กรณีที่บริจาคต่างสาขา

5) ปุ่มเลือกการลงทะเบียนรับโลหิตจากที่อื่น

6) ปุมเลือกออกไปสูหนาจอเลือกการทํางาน

7) ปุมเลือกการออกจากระบบ

สวนที่ 3 เปนสวนของการลงทะเบียนประวัติทั่วไปของผูบริจาคไดแกขอมูลดังนี้

1) ปุมเลือกชนิดการบริจาคไดแกบริจาค หรือ ญาติทดแทนใหกับผูปวย

2) ชองกรอกหมายเลขประจําตัวผูบริจาค ตัวอยางเชน 340-50-00001

3) ชองกรอกหมายเลขบัตรประชาชน 13 หลัก

4) ช่องเลือกคำนำหน้าชื่อ

5) ช่องกรอกชื่อผู้บริจาค

6) ชองกรอกนามสกุลผูบริจาค

7) ช่องกรอกวันเดือนปีเกิดผู้บริจาค

8) ชองเลือกการศึกษาผูบริจาค

9) ชองเลือกอาชีพผูบริจาค

10) ชองกรอกที่อยูผูบริจาค

11) ปุมเลือกเพศ สถานภาพสมรส หมูโลหิตABO หมูโลหิต Rh

12) ครั้งที่บริจาค

13) ชองกรอกเบอรโทรศัพทติดตอ, Email

ี ส่วนที่ 4 เป็นส่วนการลงทะเบียนประวัติการบริจาคโลหิต ได้แก่ข้อมูลดังนี้

1) ขอมูลเลือกสถานที่รับบริจาค

2) ขอมูลเลือกวันที่รับบริจาค

 3) ขอมูลหมายเลขถุงโลหิต ซึ่งระบบจะสรางหมายเลขใหอัตโนมัติเชน หมายเลขถุงโลหิตรับบริจาคภายนอกสถานที่ 340.50.1.00001 หมายเลขถุงโลหิตรับบริจาคภายในสถานที่ 340.50.0.00001

4) ขอมูลเลือกชนิดถุงโลหิต

5) ช่องกรอกความดันโลหิต,น้ำหนัก

6) ปุมเลือกผลการตรวจรางกายเชน ปกติ ,ผิดปกติ

7) ปุมเลือกผลการตรวจโลหติ เชน ปกติ, ผดปกต ิ ิ

8) ปุ่มเลือกประเภทโลหิตที่บริจาค เช่น Whole Blood, Pack Red Cell เป็นต้น

 9) ชองบันทึกผูบริจาคโลหิตที่มีหมูเลือดพิเศษ เชน Rh Neagative with Anti-D ้ส่วนที่ 5 เป็นส่วนบันทึกข้อมูลผู้ป่วยกรณีที่มีญาติบริจาคทดแทน ได้แก่ข้อมูลดังนี้

- 1) ช่องเลือกคำนำหน้าชื่อผู้ป่วย
- 2) ชองกรอกชื่อผูปวย
- 3) ชองกรอกนามสกุลผูปวย
- 4) ช่องเลือกชื่อหอผู้ป่วย
- 5) ชองกรอกเลขประจําตัวโรงพยาบาลของผูปวย

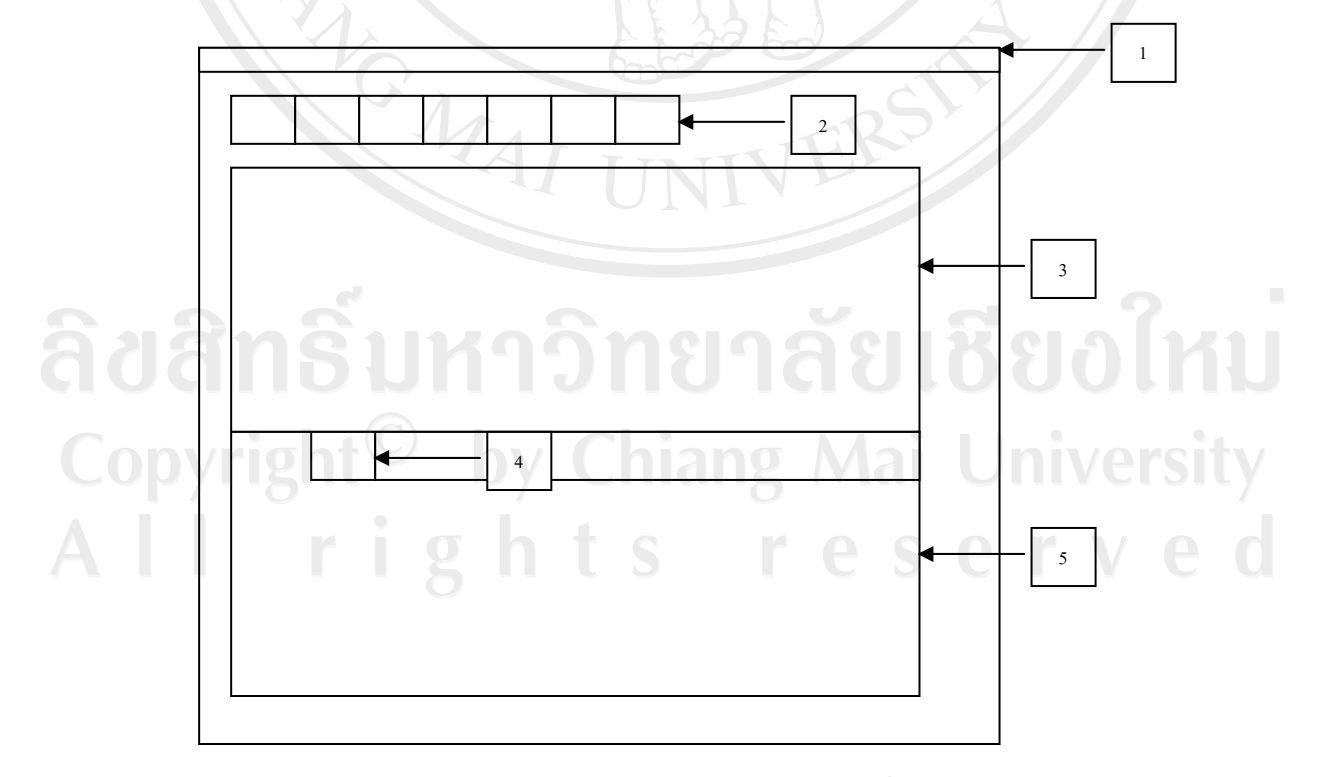

รูป 4.6 การออกแบบหน้าจอนำเข้าข้อมูลผู้บริจาค ในรายที่เคยบริจาค

จากรูป 4.6 สามารถอธิบายสวนการทํางานหนาจอดังนี้ ี ส่วนที่ 1 เป็นส่วนเมนูหลัก เลือกการทำงาน ประกอบด้วยเมนูดังต่อไปนี้ 1) ขอมูลหลักผูบริจาค ประกอบดวยเมนยูอย คือ

- บันทึกลงฐานขอมูล

- คนหาผูบริจาค

- ปรับปรุงผลการตรวจโลหติ

- ออกจากระบบ

2) ค้นหาผู้บริจาค<br>2) ตรวจสอบประวัติการบริจาค ประกอบด้วยเมนูย่อย คือ<br>2) ตรวจสอบประวัติการบริจาค ประกอบด้วยเมนูย่อย คือ

- ตรวจสอบรายชื่อผูบริจาค

- ตรวจสอบผลการบริจาค

3) ตัวจัดการข้อมูล ประกอบด้วยเมนูย่อย คือ

- เพิ่มทะเบียนบริจาคตางสาขา

- เพิ่มทะเบียนรับโลหิตจากที่อื่น

- ขอมูลสถานที่รับบริจาค

- ขอมูลคํานําหนาชื่อ

- ขอมูลผูใชงานระบบ

- รายงาน

สวนที่ 2 เปนปุมเลือกการทํางาน ประกอบดวยปุมดังนี้

1) ปุมเพิ่มทะเบียนผูบริจาครายใหม

2) ปุ่มค้นหาผู้บริจาค กรณีเคยนำเข้าข้อมูลในฐานข้อมูลแล้ว

3) ปุมเลือกการทํางานปรับปรุงผลการตรวจโลหิต

3) นุ่มเลือกการลงทะเบียนผู้บริจาค กรณีที่บริจาคต่างสาขา<br>4) ปุ่มเลือกการลงทะเบียนผู้บริจาค กรณีที่บริจาคต่างสาขา

5) ปุ่มเลือกการลงทะเบียนรับโลหิตจากที่อื่น

6) ปุมเลือกออกไปสูหนาจอเลือกการทํางาน

7) ปุมเลือกการออกจากระบบ

้ส่วนที่ 3 เป็นหน้าจอแสดงประวัติทั่วไปของผู้บริจาค ที่ดึงมาจากฐานข้อมูล ได้แก่ข้อมูล

**Mai University** 

1) หมายเลขประจําตัวผูบริจาค

2) หมายเลขบัตรประชาชน 13 หลัก

้3) คำนำหน้าชื่อ

4) ชื่อผูบริจาค

5) นามสกุลผูบริจาค

6) วันเดือนปเกิดผูบริจาค

7) การศึกษาผู้บริจาค

8) อาชีพผูบริจาค

9) ที่อยูผูบริจาค

10) สถานภาพสมรส หมูโลหิตABO หมูโลหิต Rh

11) เพศ

12) ครั้งที่บริจาค

13) โทรศัพทติดตอ, Email

สวนที่ 4 เปนหนาจอกรอกประวัติการบริจาคโลหิต ไดแก

1) ขอมูลเลือกสถานที่รับบริจาค

2) ขอมูลเลือกวันที่รับบริจาค

3) ขอมูลหมายเลขถุงโลหิต ซึ่งระบบจะสรางหมายเลขใหอัตโนมัติเชน

หมายเลขถุงโลหิตรับบริจาคภายนอกสถานที่ 340.50.1.00001

หมายเลขถุงโลหิตรับบริจาคภายในสถานที่ 340.50.0.00001

4) ขอมูลเลือกชนิดถุงโลหิต

5) ช่องกรอกความดันโลหิต,น้ำหนัก

6) ปุมเลือกผลการตรวจรางกายเชน ปกติ ,ผิดปกติ

7) ปุมเลือกผลการตรวจโลหติ เชน ปกติ, ผดปกต ิ ิ

8) ปุ่มเลือกประเภทโลหิตที่บริจาค เช่น Whole Blood, Pack Red Cell เป็นต้น

ี ส่วนที่ 5 เป็นส่วนแสดงประวัติการบริจาคโลหิต โดยจะแสดงข้อมูลดังนี้

้ 1) วันที่บริจาคโลหิต 2) ครั้งที่บริจาคโลหิต 3) สถานที่บริจาคโลหิต **University**  4) ผลการการตรวจรางกาย 5) ความดันโลหิต 6) น้ําหนัก 7) ผลการตรวจโลหิต

8) หมายเลขถุงโลหิตที่บริจาค

Univers

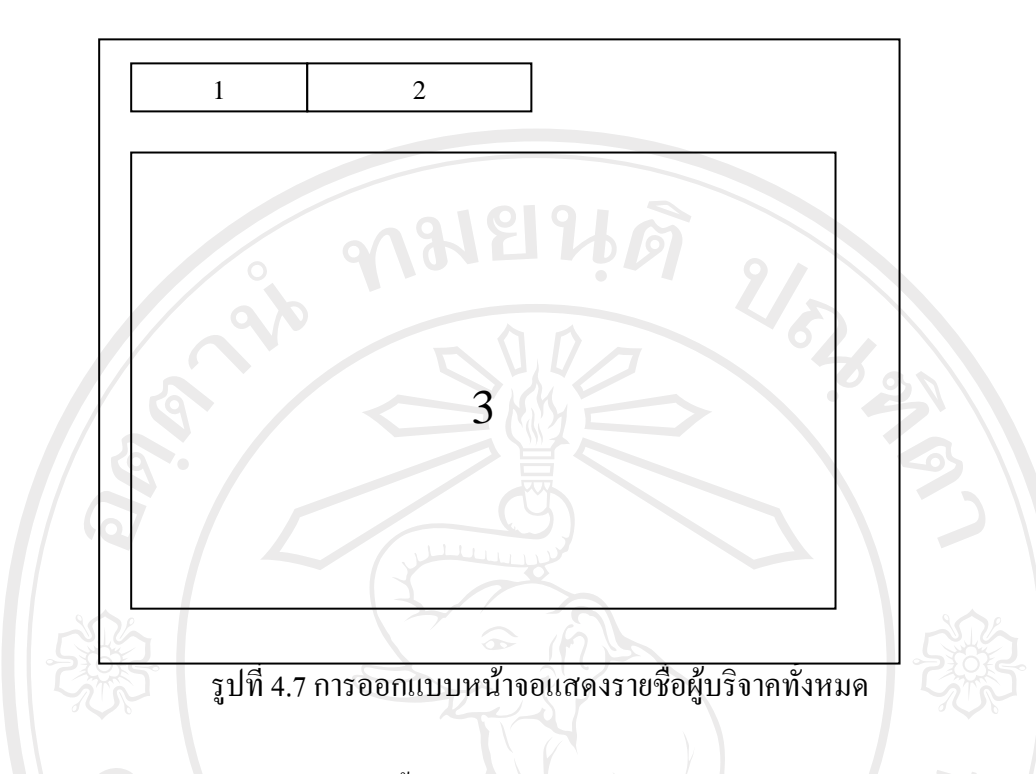

จากรูป 4.7 สามารถอธิบายไดดังนี้

สวนที่ 1 เปนชองทางเลือกเงื่อนไขการคนหาผูบริจาค มี 2 เงื่อนไขคือ

- 1) ค้นหาจากหมายเลขประจำตัวผู้บริจาค
- ่ 2) ค้นหาจากชื่อผู้บริจาค

สวนที่ 2 เปนชองสําหรับกรอกขอความหรือตัวเลขจากการเลือกเงื่อนไขตามสวนที่ 1 ้ส่วนที่ 3 เป็นส่วนหน้าจอแสดงรายชื่อผู้บริจาค หลังจาก กรอกข้อความหรือตัวเลข และกด ปุ่ม ENTER เมื่อใช้เมาส์ชี้ไปยังรายชื่อที่ต้องการ รายชื่อจะไปแสดงยังหน้าจอ รูป 4.6

ลิขสิทธิ์มหาวิทยาลัยเชียงไหม Copyright<sup>©</sup> by Chiang Mai University All rights reserved

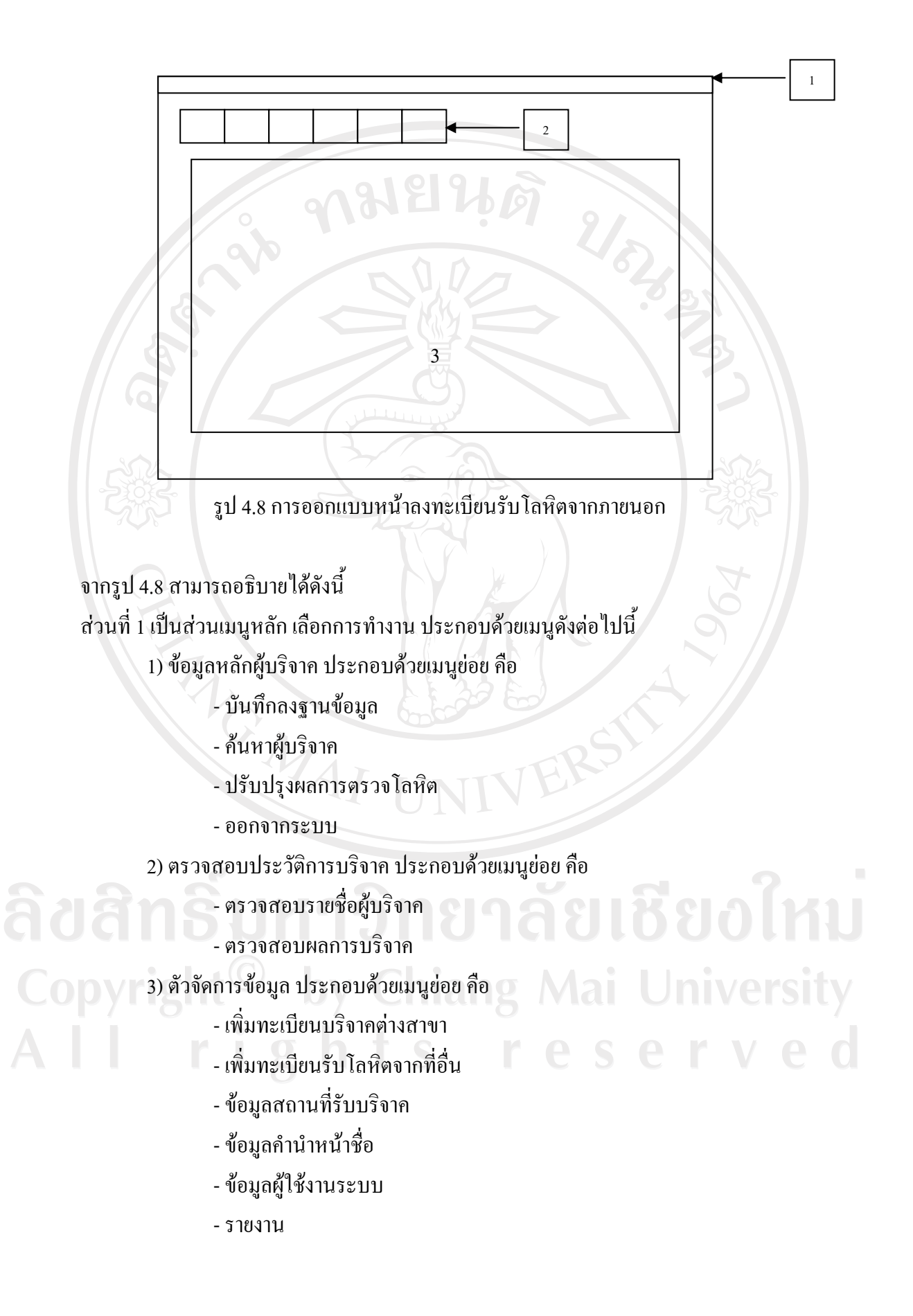

สวนที่ 2 เปนปุมเลือกการทํางาน ประกอบดวยปุมดังนี้

1) ปุมเพิ่มทะเบียนผูบริจาครายใหม

2) ปุ่มค้นหาผู้บริจาค กรณีเคยนำเข้าข้อมูลในฐานข้อมูลแล้ว

3) ปุ่มเลือกการลงทะเบียนผู้บริจาค กรณีที่บริจาคต่างสาขา

4) ปุ่มเลือกการลงทะเบียนรับโลหิตจากที่อื่น

5) ปุมเลือกออกไปสูหนาจอเลือกการทํางาน

7) ปุมเลือกการออกจากระบบ

ี ส่วนที่ 3 เป็นส่วนที่กรอกข้อมูลรับโลหิต ต่างสาขา โดยข้อมูลที่กรอกมีดังนี้

1) สถานที่รับโลหิตเขามา

2) หมายเลขถุงโลหิต

3) วันที่บริจาค

4) ประเภทของโลหิตที่รับเขามา

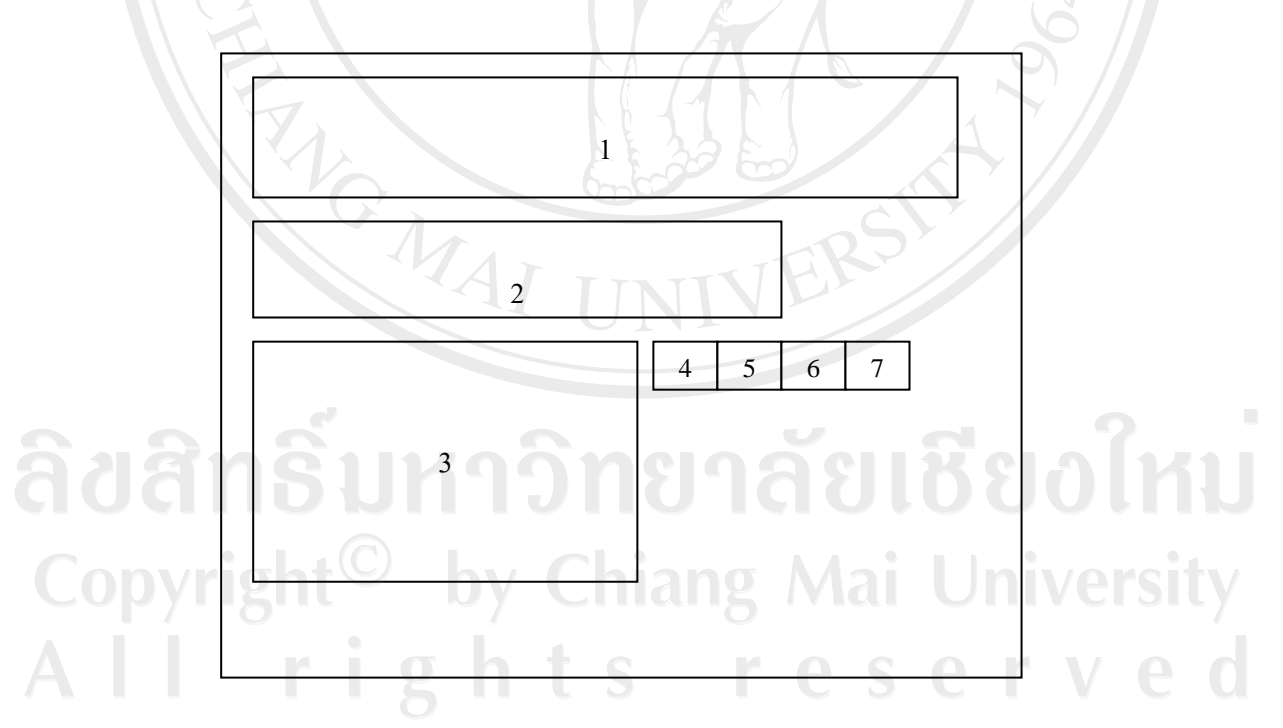

รูป 4.9 การออกแบบหน้าจอปรับปรุงผลการตรวจโลหิต

จากรูป 4.9 สามารถอธิบายไดดังนี้

สวนที่ 1 เปนสวนแสดงขอมูลผูบริจาค ไดแก

1) ชื่อ-สกุลผูบริจาค

2) หมายเลขประจําตัวประชาชน

3) หมูโลหิต ABO

4) หมูโลหิต Rh

สวนที่ 2 เปนสวนใหกรอกหมายเลขถุงโลหิต เมื่อกรอกเสร็จกดปุม Enter ระบบจะดึงขอมูลผู บริจาคมาแสดงในสวนที่ 1

 $\mathcal{U}_\mathcal{S}$ 

้ส่วนที่ 3 เป็นส่วนแสดงตัวเลือก การปรับปรุงผลการตรวจโลหิต ดังนี้

1) ผล VDRL แสดงผลบวก

2) ผล HBsAg แสดงผลบวก

3) ผล HIVAg แสดงผลบวก

4) ผล HIVAb แสดงผลบวก

5) ผล HCV แสดงผลบวก

6) ผล Abnormal Antibody

7) เจาะเลือดได้ปริมาณน้อย

้ส่วนที่ 4 ปุ่มกดแก้ไขข้อมูล

สวนที่ 5 ปุมกดลบขอมูลเพื่อกรอกหมายเลขถุงใหม

้ส่วนที่ 6 ปุ่มกดปรับปรุงข้อมูล ในฐานข้อมูล

สวนที่ 7 ปุมกดจบการทํางาน

ลิขสิทธิ์มหาวิทยาลัยเชียงไหม่ Copyright<sup>©</sup> by Chiang Mai University All rights reserved

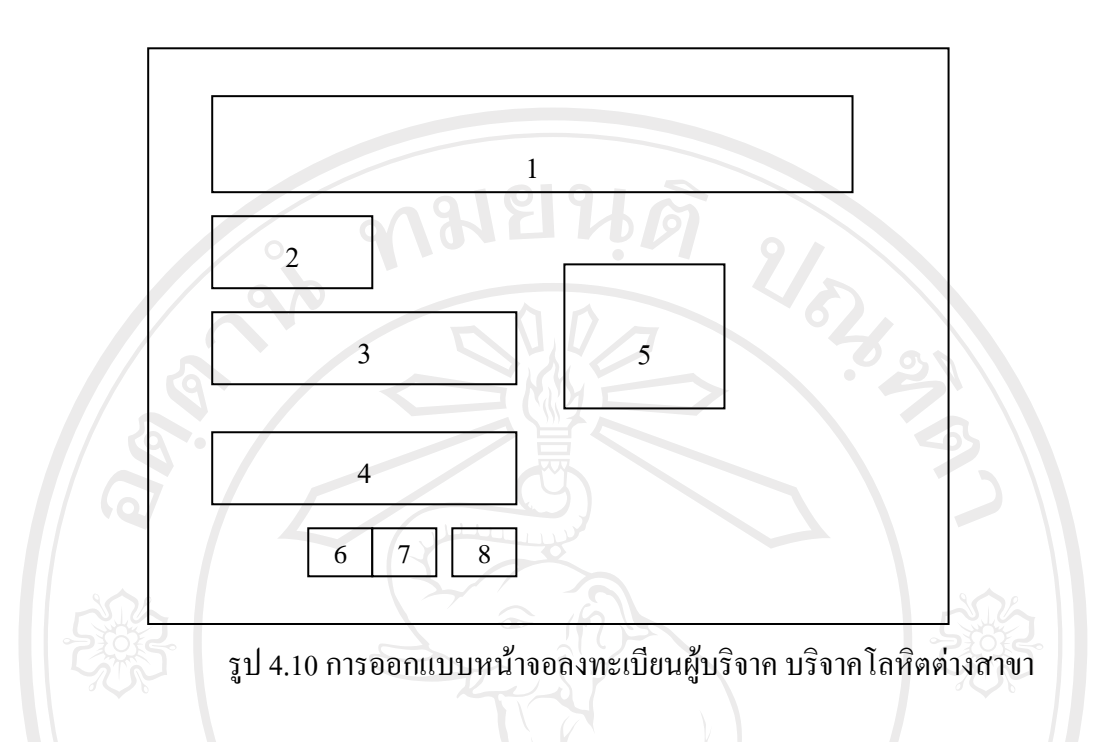

จากรูป 4.10 สามารถอธิบายไดดังนี้

สวนที่ 1 สวนแสดงขอมูลผูบริจาคโดยกรอกหมายเลขประจําตัวผูบริจาคลงในชองและกดปุม Enter ระบบจะดึงขอมูล ชื่อ-สกุล หมายเลขประจําตัวประชาชน หมูโลหิต ABO หมูโลหิต Rh จาก ฐานขอมูลมาแสดง

สวนที่ 2 สวนแสดงครั้งที่บริจาคโดยระบบจะแสดงโดยอัตโนมัติ

สวนที่ 3 สถานที่บริจาคโลหิต

้<br>ส่วนที่ 4 วันที่บริจาคโลหิต

สวนที่ 5 ผลการตรวจโลหิต

ส่วนที่ 6 ปุ่มบันทึกข้อมูล ส**าววิทยาลัยเชื่อเชื่อไหม** 

สวนที่ 7 ปุมแกไขขอมูล

o ช่วนที่ 8 ปุ่มจบการทำงาน by Chiang Mai University I rights reserved